## **オンラインセミナー 受講手順 配信ツール Zoom 操作マニュアル**

# **MACNICA**

© Macnica, Inc.

2023/8/21

## **はじめに**

- ⚫ **本セミナーの配信は、リモート会議システム(Zoom)を使用します。**
- ⚫ **Zoomは無料でお使いいただけます。**
- ⚫ **対応ブラウザは Edge 80+、Chrome107+ 、Firefox76+ 、Safari10+、IE10+です。 (数字はバージョンで以降のものであればサポートされます。)**
- ⚫ **以下のステップで操作方法をご紹介します。**
- ⚫ **STEP1受講までの手順で一時アプリケーションをインストールします。難しい場合、ブラ ウザで参加する手順をご覧ください。**

**[https://www.macnica.co.jp/business/semiconductor/published/OnlineSeminar\\_Zoom\\_OperationManual\\_browser.pdf](https://www.macnica.co.jp/business/semiconductor/published/OnlineSeminar_Zoom_OperationManual_browser.pdf)**

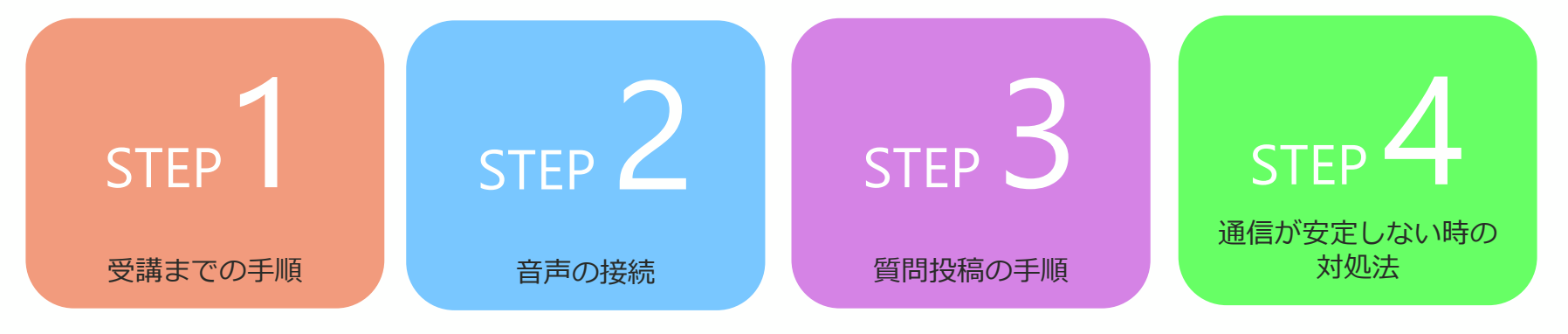

#### maa

- ⚫ **開催前日までに、受講の手順とともにURLをメールでご案内します。**
- ⚫ **メールに記載された、視聴用URLをクリックする**

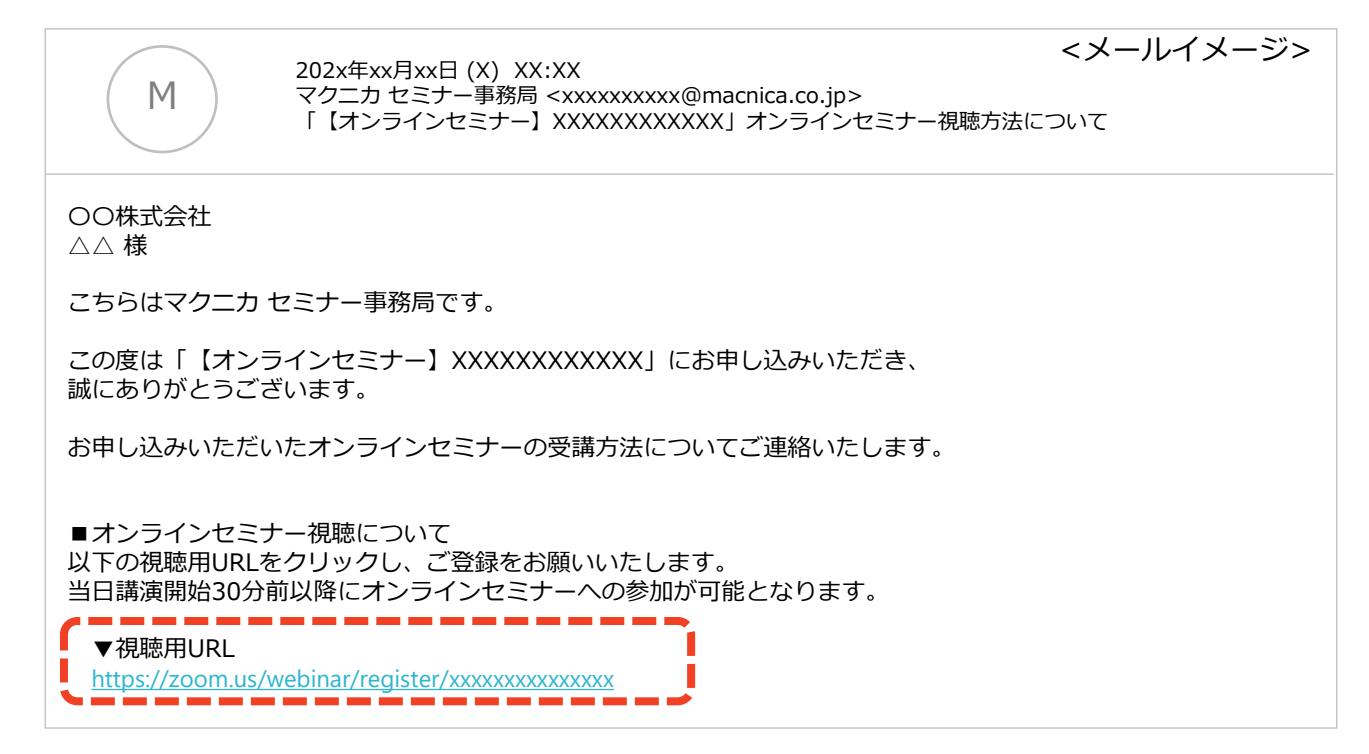

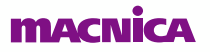

⚫ **セミナー参加画面に移動したら必要事項を入力し、ウェビナーに登録してください。**

#### ウェビナー登録

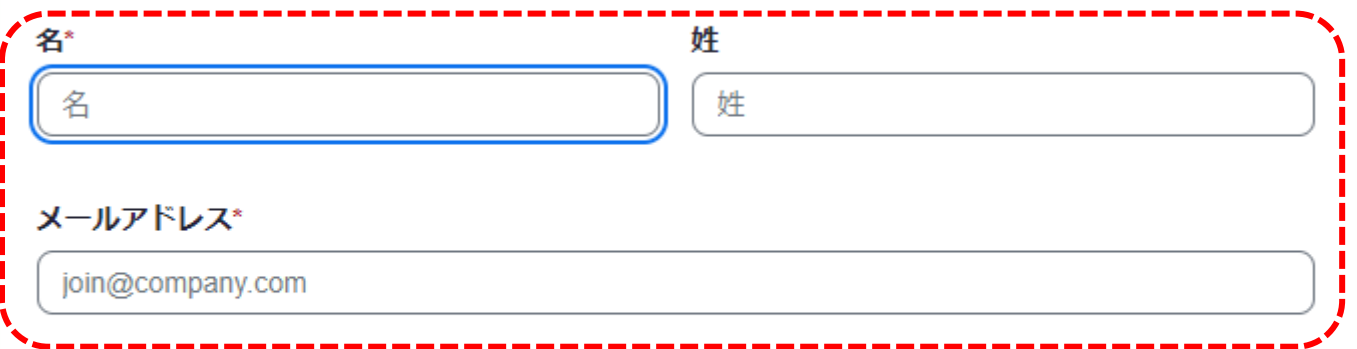

|登録時に提供する情報は、アカウント オーナーおよびホストと共有されます。 アカウント オーナーと ホストは、その情報を規約とプライバシー ポリシーに従って使用・共有できます。

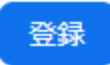

#### ⚫ **登録が完了すると、参加用のURLが表示されます。こちらの承認画面または、登録メール アドレスに届くメールより参加用のURLにアクセスいただけます。**

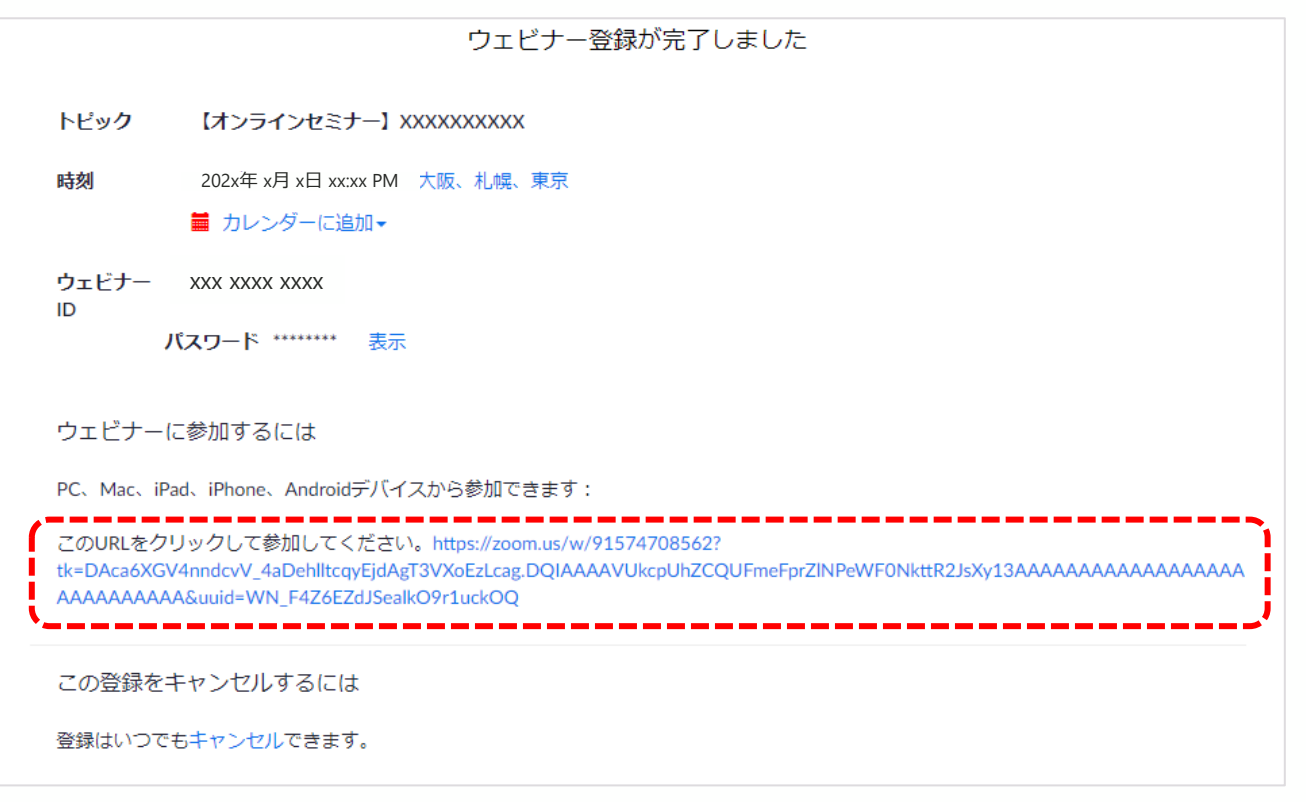

#### ⚫ **登録メールアドレスに届くメールサンプルです。参加用のURLにアクセスいただけます。**

マクニカ セミナー事務局 <no-reply@zoom.us> To 自分 ▼ こんにちは **ご質問はこちらにご連絡ください:** 日時: 202x年 x月 x日 xx:xx PM 大阪、札幌、東京 PC、Mac、iPad、iPhone、Androidデバイスから参加できます: ここをクリックして参加 注:このリンクは他の人と共有できません。あなた専用です。 パスワード: XXXXXX カレンダーに追加 Googleカレンダーに追加 Yahooカレンダーに追加 またはiPhone ワンタップ: 日本: +81524564439,,92242453948# or +81345781488,,92242453948# または重話: ダイヤル: 日本: +81 524 564 439 or +81 3 4578 1488 or +81 363 628 317 ウェドナーID: XXX XXX XXXX パスワード: XXXXXX 利用可能な国際番号: https://zoom.us/u/avXe3l2Np 登録はいつでもキャンヤルできます。

⚫ **参加用URLをクリックすると、以下のようなシステムダイアログが表示されますので、 それぞれ選択してください。また、自動でダウンロードが始まらない場合は画面下に表示 された「Zoomをダウンロードして実行」をクリックしてください。**

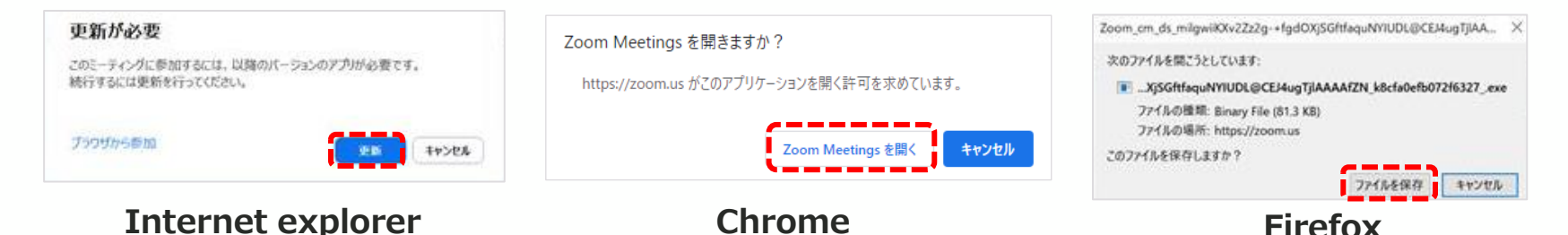

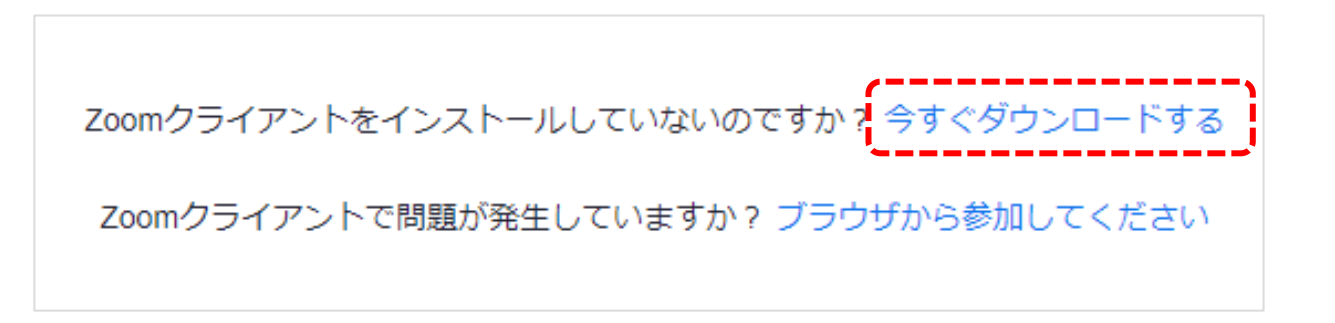

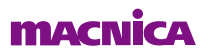

⚫ **Zoom Meetingsを開くと、サインインを求められます。 既にアカウントをお持ちの方は、ご自身のアカウントでサインインしてください。 初めての方は、「サインアップ」をクリックし、アカウントを作成ください。**

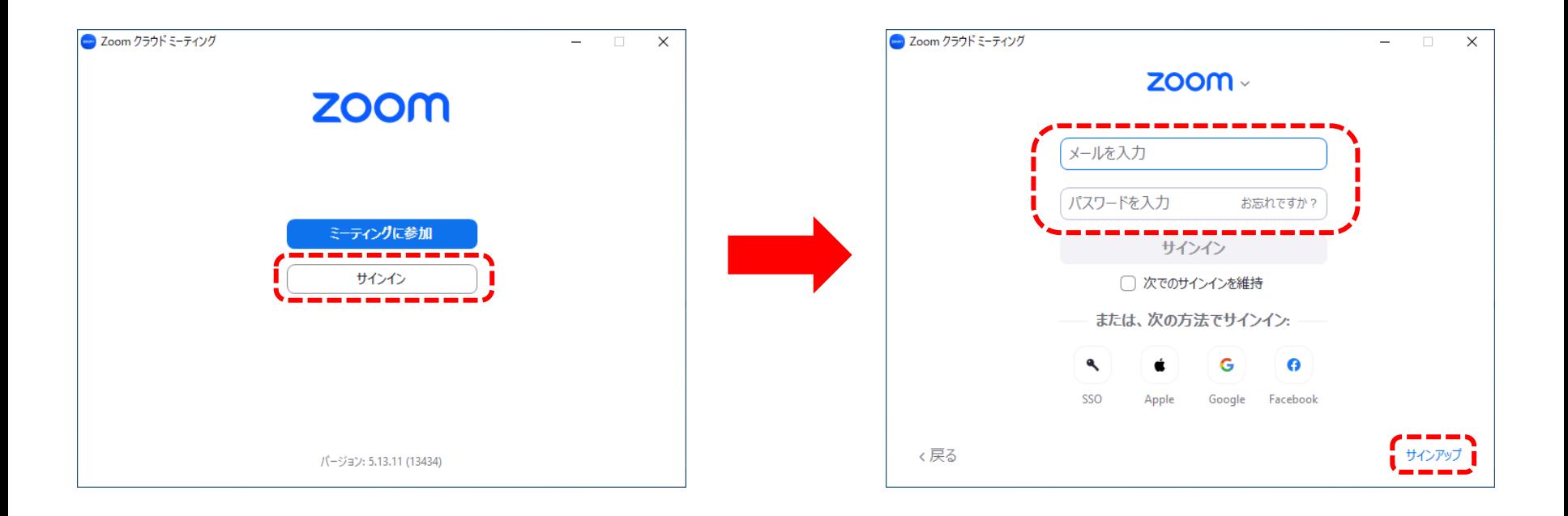

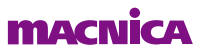

## **STEP2:音声の接続**

⚫ **コンピューターでオーディオに参加、もしくは電話で参加のいずれかを選択し、参加して ください。**

※**職場で音声通信が禁止されている場合は、「電話で参加」を選択してください。 81のかわりに0を付けてお電話してください。例:+81 3 1234 5678 →03-1234-5678 ミーティングID番号をダイヤルして#を押してください。(ミーティングIDは招待URLと同じタイミングでご案内いたします。)**

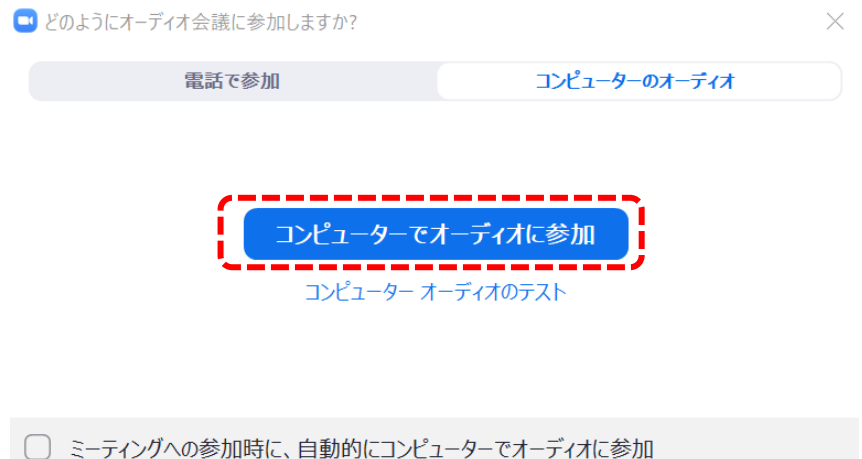

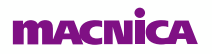

## **STEP2:音声の接続**

⚫ **Zoom画面の左下、「オーディオ設定」をクリックし、利用したいスピーカーを選択して ください。**

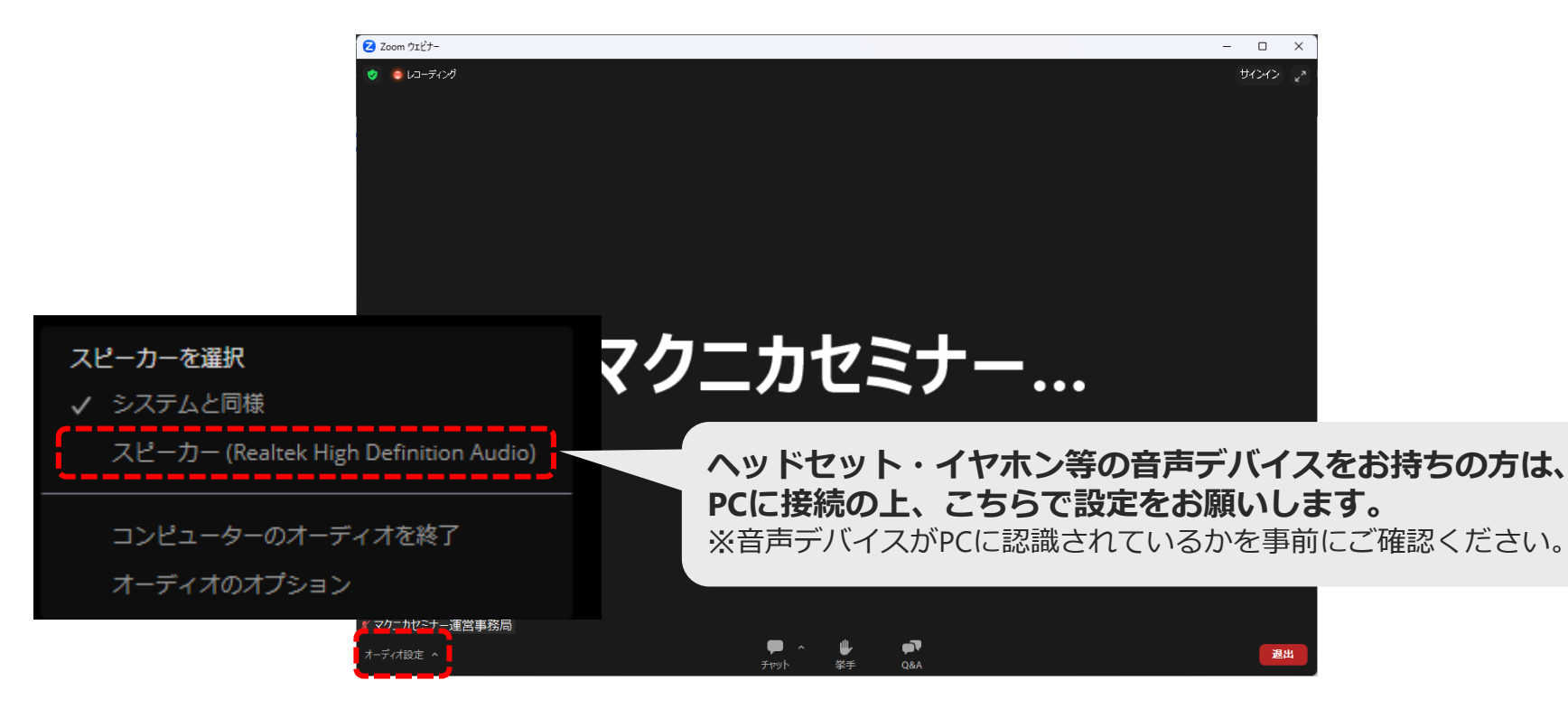

## **STEP3:質問投稿の手順**

⚫ **下記のQ&Aのアイコンをクリックすると、質問を投稿する画面が表示されます。 質問を入力し送信してください。**

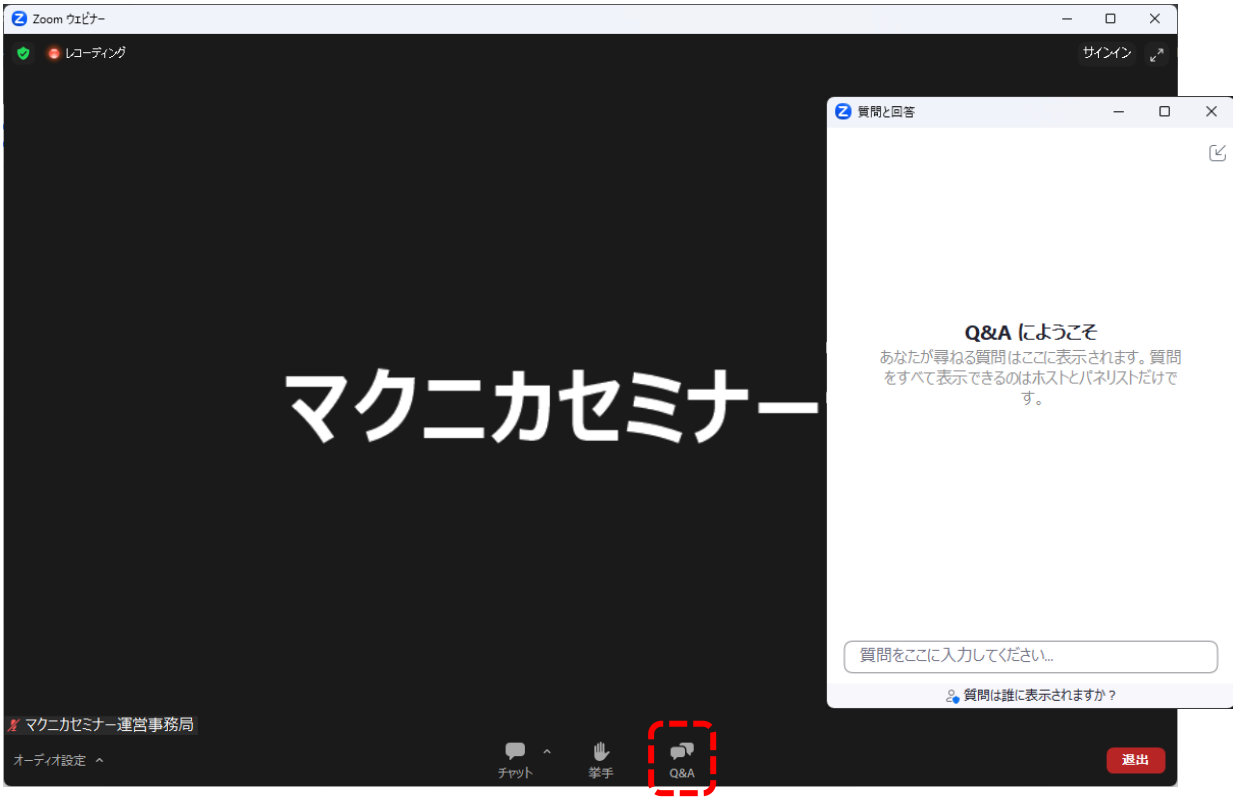

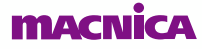

## **STEP4:通信が安定しない時の対処法**

**考えられる原因①:VPN接続による遅延 対策:VPN接続を切断(もしくはウェビナー中のみ、一時中断)してください**

リモートワーク中の企業様の中には、自社の環境へセキュアにアクセスするため、VPN接続をご利用の方も いらっしゃると思います。VPNはセキュアな反面、同じ時間帯に同じ回線を利用するユーザ数や通信量が増 加すると通信の遅延が発生する場合があります。 ウェビナー中はVPNの接続を切っておくことをお勧めいたします。

**考えられる原因②:インターネット環境による遅延**

**対策:スマートフォンでのアクセスをお試しください**

ご参加いただく環境のインターネット通信の帯域が不足している場合は、どうしても遅延が発生してしまい ます。スマートフォンでのアクセスをお試しください。

## **操作方法の説明はこちらで終了です その他のご不明点は、セミナー担当窓口までお問い合わせください。**

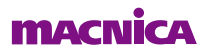